ME 498CA1 · Abaqus Lecture #3 FEA Solver Lab

## *Loading & Analysis of a Pipe's Vibrations*

We will study the vibrational frequencies of a 5 m segment of pipe. The pipe is clamped securely at one end and can move only axially at the other end. We will use 3D beam elements to model the pipe segment.

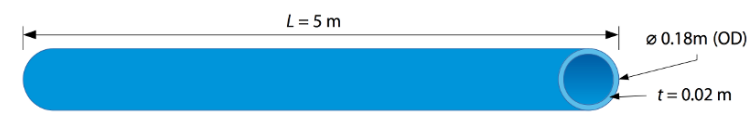

When unloaded, the lowest vibrational mode of the pipe is 40.1 Hz. However, loading may affect the response. Resonance is highly undesirable in this system, so we require the magnitude of the inservice load such that the pipe's lowest vibrational mode is higher than 50 Hz. It is intended that this section of pipe be subject to axial tension in service; we should therefore consider various loads, starting with a load magnitude of 4 MN.

## **Module** *Part*

You should now create a 3D, deformable, planar wire part (using a scale just larger than the largest dimension of your model). Name this part Pipe. Select the *Create Lines: Connected* tool and sketch a horizontal line of length 5.0 m. (This time, use the icon on the Model tree.)

## **Module** *Property*

We will utilize a steel with the following properties:

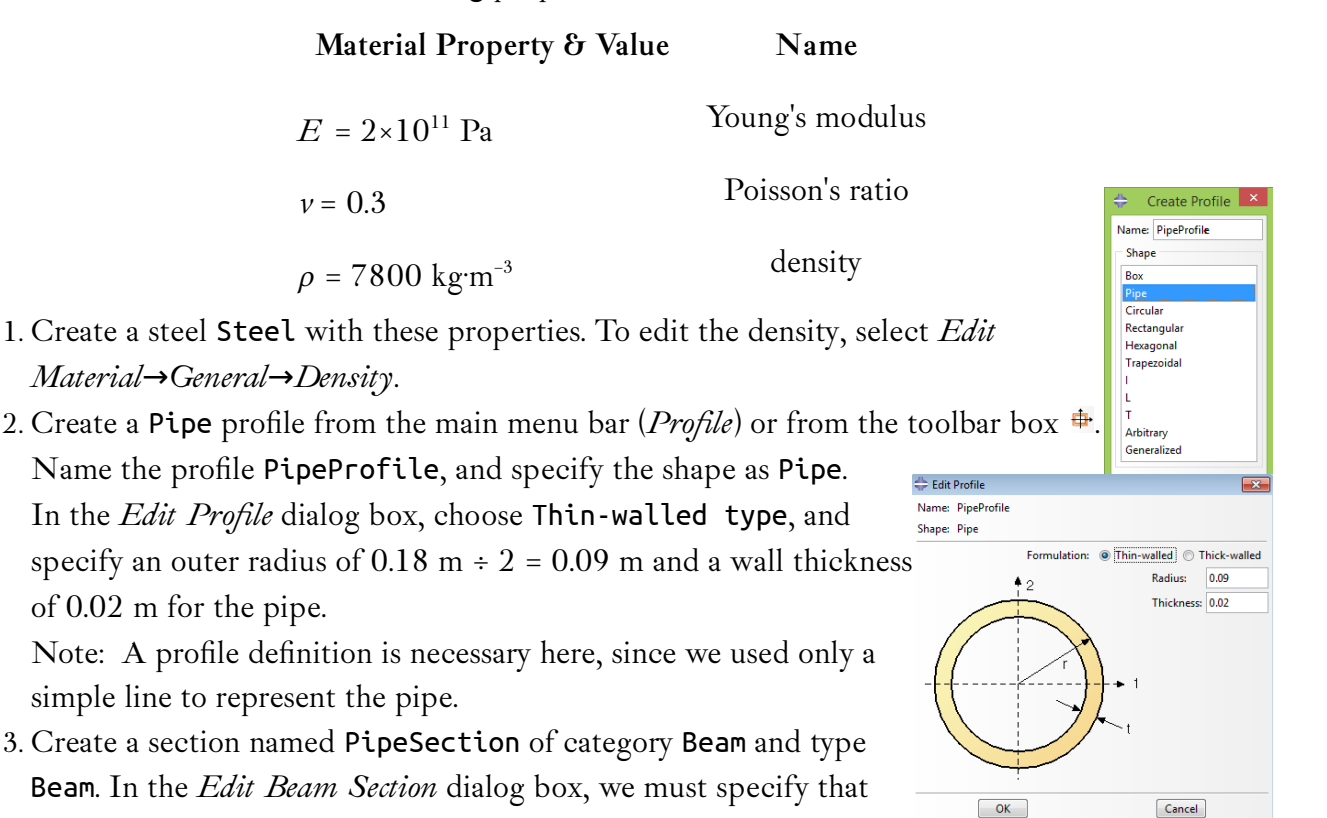

section integration will be performed during analysis and assign material Steel and profile PipeProfile to the section definition.

Note: Settings "during analysis" are used when section properties must be recomputed as the beam deforms.

Note: The option Section Poisson's ratio provides uniform strain in the section due to the strain of the beam axis so that the cross-sectional area changes when the beam is stretched.

4. Assign section PipeSection to the pipe.

5. Click *Assign Beam Orientation* <sup>&</sup> and use the default direction of (0,0,−1).

### **Module** *Assembly*

- 1. Create a dependent instance of the part named Pipe.
- 2. Create geometry sets.

**Note**: In Abaqus, you can define different types of sets, such as geometry, load, boundary condition; this allows you to edit parts by group rather than individually when necessary.

- 3. In the model tree go to *Model-1→ Assembly* and double-click on *Sets*. Or in the menu bar go to *Tools*→Set→Create.
- 4. In the *Create Set* dialog box, name the Set as LeftEnd and Continue to select the left end of the pipe; click Done in the *Prompt Area*. A new set named Left in the *Sets tree* appears. Create another set named RightEnd containing the right end of the pipe.

## **Module** *Step*

Two steps are required:

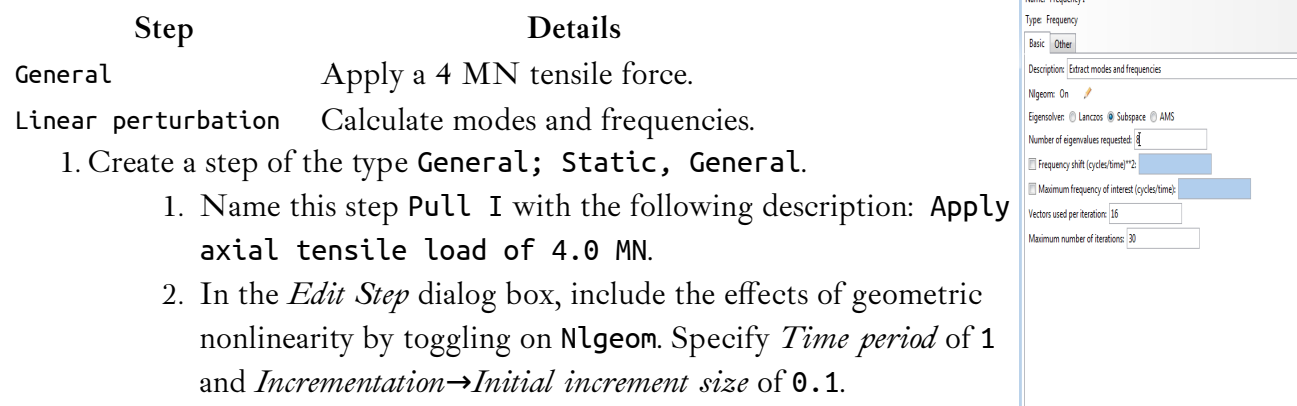

Time has no physical meaning in a static analysis procedure,

but this causes Abaqus/Standard to apply 10% of the load in the first increment. We just need it to load relatively fast but not so fast that large displacements are affected adversely.

2. Create another step of the type Linear perturbation, frequency.

 $\boxed{\text{Cancel}}$ 

 $\overline{\mathsf{OK}}$ 

- 1. Name the step Frequency I, and give it the following description: Extract modes and frequencies; extract the first 8 eigenmodes for the model.
- 2. In the *Edit Step* dialog box, choose *Eigensolver*: Subspace, request 8 eigenvalues, use 16 vectors per iteration and limit the maximum number of iterations to 30.
- 3. The final default step is Output requests. In this case, the default output database output requests created by Abaqus/CAE for each step will suffice and we do not need to create any additional output database output requests. If you do need to request output to the restart file:
	- 1. In the *Main Menu*, select *Output→Restart Requests* from the *Main Menubar* of the *Step* module.
	- 2. For the step labeled Pull I, write data to the restart file Every 10 increments.
	- 3. For the step labeled Frequency I, write data to the restart file Every 1 increment.

## **Module** *Load*

1. In the first step Pull I, create a Mechanical Concentrated force named Force that applies a 4E6 N tensile force to the RightEnd set. This will cause it to deform in the positive axial (global 1) direction. (Adjust these steps in the context bar, or in the model tree, go to *Steps → Pull I → BCs/Loads*.) Now you can use the sets we just created, can click the right end in the viewport, or select from the *Sets* list in the prompt area.

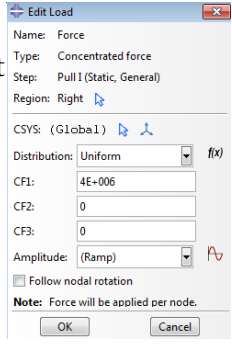

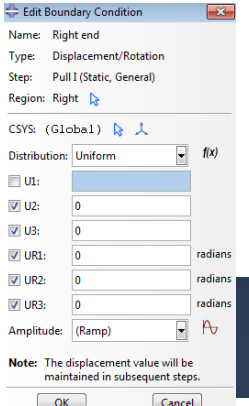

2. The pipe section is clamped at its left end (Encastre). It is also clamped at the right end; however, the axial force

must be applied at this end, so only degrees of freedom 2 through 6 (U2, U3, UR1, UR2, and UR3) are constrained.

**Note**: All loads and boundary conditions are applied in the first step.

# **Module** *Mesh*

- 1. Seed and mesh the pipe section with 30 uniformly spaced Quadratic pipe elements (PIPE32).
	- 1. Five meters with thirty elements–skip the calculator an just go to the command line  $\mathbf{w}$ .
	- 2. For a 2D model, you don't need to assign mesh control.

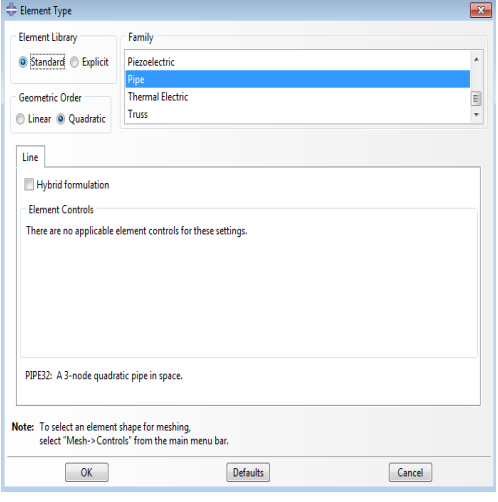

- 2. Before continuing, rename the model to Original (at the *Model tree*).
- 3. Create a job named Pipe with the description Analysis of a 5 meter long pipe under tensile load.
- 4. Save your model in a model database file, and submit the job for analysis.

#### **Module** *Job*

You can open the *Job Monitor* in the *Job Manager* dialog box. Here you can see the *Log*, *Errors*, *Warnings* and other output of the Pipe job.

- 1. Open the folder where your job is running. We can see these files:
	- Pipe.log
	- Pipe.dat
	- Pipe.msg
	- Pipe.odb
	- Pipe.inp
	- Pipe.res
	- …

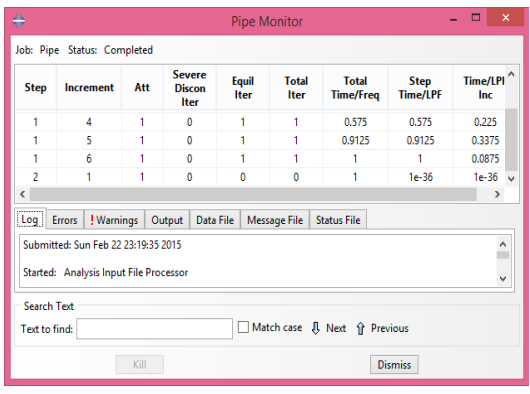

#### **Module** *Visualization*

1. Enter the *Visualization* module, and open the output database, Pipe.odb, created by this job.

- 2. To plot the first mode shape:
	- 1. From the *Main Menu*, select *Result→Step/Frame*.
	- 2. In the *Step/Frame* dialog box, select step Frequency I and frame Mode 1.
	- 3. Click OK.

ME 498CA1 · Abaqus Lecture #3 FEA Solver Lab

### *Loading & Analysis of a Pipe's Vibrations*

The first simulation predicted that the piping section *would* be vulnerable to resonance when extended axially. We must now determine how much *additional* axial load will increase the pipe's lowest vibrational frequency to an acceptable level.

We will conduct this analysis by restarting the previous analysis of the vibration.

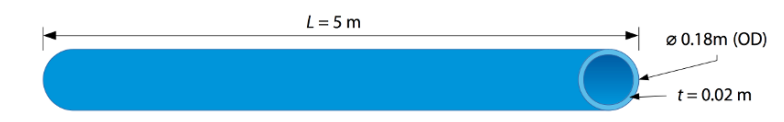

#### **Restart Analysis**

- 1. Copy the model named Original to a model named Restart. (Go to the *Model Manager* from the *Main Menu*, or right click on Original at the model tree)
- 2. Set the model attributes. To perform a restart analysis, the model's attributes must be changed to indicate that the model should reuse data from a previous analysis.
	- 1. In the *Model Tree*, double-click the Restart model underneath the *Models container*.
	- 2. The *Edit Model Attributes* dialog box that appears, specify that restart data will be read from the job Pipe and that the restart location will be the end of step Frequency I.
- 3. Create two new analysis steps.
	- 1. The first new step is a general static step.
		- 1. Name the step Pull II, and insert it immediately after the step Frequency I.
		- 2. Give the description Apply axial tensile load of 8.0 MN to the step.
		- 3. Set the time period for the step to 1.0 and the initial time increment to 0.1.
	- 2. The second new step is a frequency extraction step.
		- 1. Name the step Frequency II.
		- 2. Insert it immediately after the step Pull II.
		- 3. Give the step the description Extract modes and frequencies.
		- 4. Use the Lanczos eigensolver to extract the first 8 natural modes and frequencies of the pipe.
	- 3. For the step Pull II, write data to the restart file Every 10 increments.

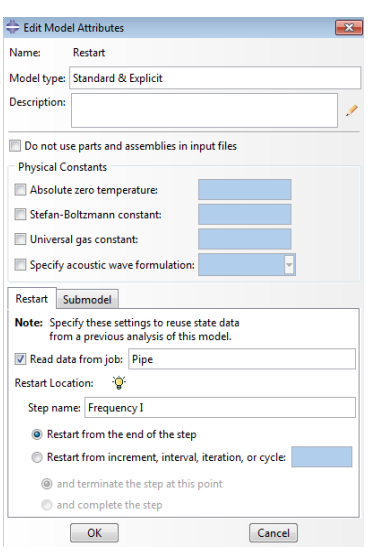

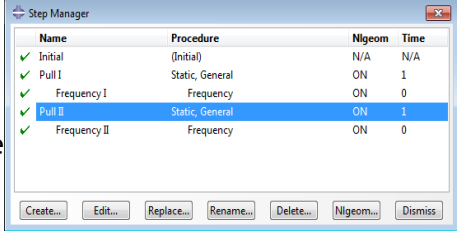

- 4. Accept all other default output data requests.
- 4. Modify the load definition so that the tensile load that is applied to the pipe is doubled in the second general static step (Pull II). To do this,
	- 1. Expand the *Force* item underneath the *Loads* container in the *Model Tree*.
	- 2. In the list that appears, expand the *States* item.
	- 3. Double-click the step named Pull II.
	- 4. Change the value of the applied force to 8.0E+06 in this step.
- 5. Create a job named PipeRestart.
	- 1. Add the description Restart analysis of a 5 meter long pipe under tensile load.
	- 2. Set the job type to Restart if it is not already. (If the job type is not set to Restart, Abaqus/CAE ignores the model's restart attributes.)
- 6. Save your model in a model database file, and submit the job for analysis.

### **Postprocessing**

#### PLOTTING THE EIGENMODES OF THE PIPE SYSTEM

## *Plotting X–Y graphs from field data for selected steps*

Use the field data stored in the output database files, Pipe.odb and PipeRestart.odb, to plot the history of the axial stress in the pipe for the whole simulation.

1. In the *Results Tree*, double-click *XYData* to show the *Create XY Data* dialog box.

- 1. Select ODB field output from this dialog box, and click Continue to proceed.
- 2. In the *XY Data from ODB Field Output* dialog box, select the *Variables* tab.
	- 1. Accept the default selection of Integration Point for variable position.
	- 2. Select S11 from the list of available stress components.
	- 3. Toggle *Select* for the section point.
	- 4. Click *Settings* to choose a section point.
	- 5. In the *Field Report Section Point Settings* dialog box:
		- 1. Select the category beam and choose any available section point for the pipe cross-section.
	- 6. In the *XY Data from ODB Field Output* dialog box, select the *Elements/Nodes* tab.
		- 1. Select Element labels as the selection *Method*.
			- There are 30 elements in the model, and they are numbered consecutively from 1 to 30. Enter any element number (e.g., 18) in the *Element labels* field.
	- 7. Click *Active Steps/Frames*, and select Pull II as the step to extract data from.
- 8. At the bottom of the XY Data from ODB Field Output dialog box:
	- 1. Click *Plot* to see the history of axial stress in the element. The resulting plot shows the axial stress history for each integration point of the element during the restart analysis. Since there is a job history prior to the restart, it is desirable to view the entire analysis.

#### *Plotting history of entire analysis*

- 1. Save the current plot by clicking Save at the bottom of the *XY Data from ODB Field Output* dialog box. Two curves are saved (one for each integration point), and default names are given to the curves.
- 2. Rename one curve RESTART, and delete the other curve.
- 3. From the main menu bar, select  $File \rightarrow Open$  or use the  $\vec{=}$  tool in the *File toolbar* to open the file Pipe.odb.
- 4. Following the procedure outlined above, save the plot of the axial stress history for the same element and integration/section point used above. Name this plot ORIGINAL.
- 5. In the *Results Tree*, expand the *XYData container*.
- 6. Select both plots with [Ctrl]+Click. Right click to display a *context menu*. Select Plot from this menu to create a plot of axial stress history in the pipe for the entire simulation.
- 7. To change the style of the line, open the *Curve Options* dialog box.
	- 1. For the RESTART curve, select the dotted line style  $-$ .
	- 2. Dismiss the dialog box.
- 8. To change the axis titles, open the *Axis Options* dialog box. In the *Title* tab:
	- 1. Change the X-axis title to TOTAL TIME.
	- 2. Change the Y-axis title to STRESS S11.
	- 3. Dismiss the dialog box.

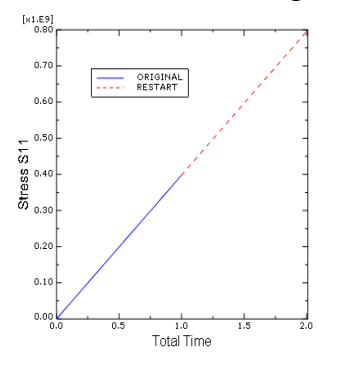

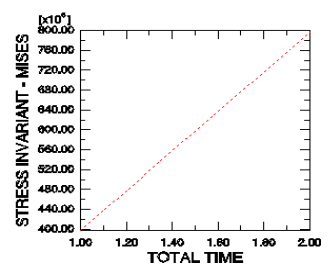

**Figure 1**. History of axial stress in the pipe. **Figure 2**. History of axial stress in the pipe during Step 3.

#### **Reference**

This tutorial is based on an example from the **[Abaqus 6.12 documentation](http://www.material.physik.uni-goettingen.de/abaqus/v6.12/books/gsa/ch11s03.html)**.